# **Boletim Técnico**

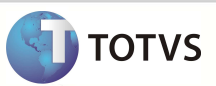

### **Envio de Nf-e de Diferimento para a SEFAZ - SP**

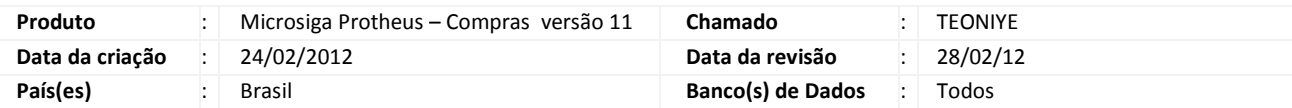

Implementada a legislação conforme Artigo 186 da RICMS de São Paulo para a montagem do XML. Quando houver utilização do ICMS de Diferimento (51), não é necessário enviar o XML com os valores do ICMS.

## Importante

Esta melhoria depende da execução do *UpDate* de Base **NFEP11R1** conforme **Procedimentos para Implementação**.

Para informações sobre utilização da Nota Fiscal Eletrônica, é fundamental a leitura do Manual para Documentos Eletrônicos que encontra-se disponível no portal do TDN pelo link http://tdn.totvs.com.br/kbm#110441</u>, no tópico Nota Fiscal Eletrônica – SEFAZ.

#### **PROCEDIMENTO PARA IMPLEMENTAÇÃO**

O sistema é atualizado logo após a aplicação do pacote de atualizações (Patch) desta FNC.

## Importante

Antes de executar o compatibilizador **NFEP11R1** é imprescindível:

- a) Realizar o *backup* da base de dados do produto que será executado o compatibilizador (diretório **\PROTHEUS\_DATA\DATA**) e dos dicionários de dados **SXs** (diretório **\PROTHEUS\_DATA\ SYSTEM**).
- b) Os diretórios acima mencionados correspondem à **instalação padrão** do Protheus, portanto, devem ser alterados conforme o produto instalado na empresa.
- c) Essa rotina deve ser executada em **modo exclusivo**, ou seja, nenhum usuário deve estar utilizando o sistema.
- d) Se os dicionários de dados possuírem índices personalizados (criados pelo usuário), antes de executar o compatibilizador, certifique-se de que estão identificados pelo *nickname*. Caso o compatibilizador necessite criar índices, irá adicioná-los a partir da ordem original instalada pelo Protheus, o que poderá sobrescrever índices personalizados, caso não estejam identificados pelo *nickname*.
- e) O compatibilizador deve ser executado com a **Integridade Referencial** *desativada***\***.
	- 1. Em Microsiga Protheus Smart Client digite **NFEP11R1** no campo Programa Inicial.

## Importante

Para a correta atualização do dicionário de dados, certifique-se que a data do compatibilizador seja igual ou superior a 21/02/2012.

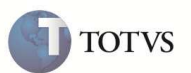

- 2. Clique em OK para continuar.
- 3. Após a confirmação é exibida uma tela para a seleção da empresa em que o dicionário de dados será modificado ou é apresentada a janela para seleção do compatibilizador. Selecione o programa **NFE11R111**
- 4. Ao confirmar é exibida uma mensagem de advertência sobre o backup e a necessidade de sua execução em **modo exclusivo**.
- 5. Clique em Processar para iniciar o processamento. O primeiro passo da execução é a preparação dos arquivos. É apresentada uma mensagem explicativa na tela.
- 6. Em seguida, é exibida a janela **Atualização concluída** com o histórico (log) de todas as atualizações processadas. Nesse log de atualização, são apresentados somente os campos atualizados pelo programa. O compatibilizador cria os campos que ainda não existem no dicionário de dados.
- 7. Clique em **Gravar** para salvar o histórico (*log*) apresentado.
- 8. Clique em **OK** para encerrar o processamento.

#### **AJUSTES EFETUADOS PELO COMPATIBILIZADOR**

1. Criação no arquivo SX6 – Parâmetros:

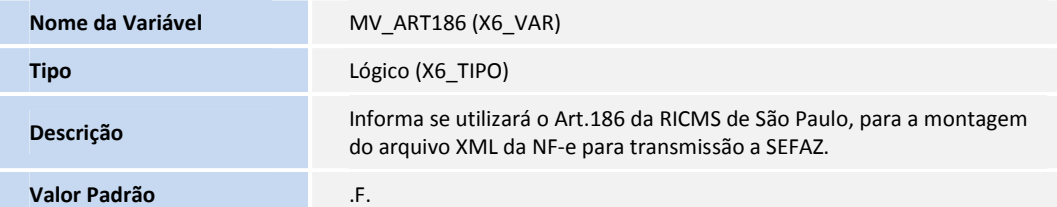

#### **PROCEDIMENTOS PARA CONFIGURAÇÃO**

1. No **Configurador (SIGACFG)** acesse **Ambientes/Cadastros/Parâmetros (CFGX017)**. Configure o(s) parâmetro(s) a seguir:

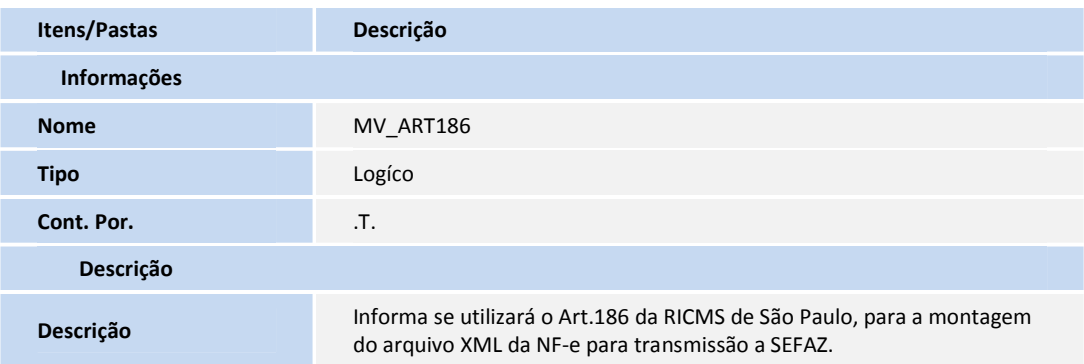

#### **PROCEDIMENTOS PARA UTILIZAÇÃO**

# **Boletim Técnico**

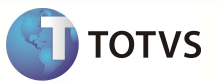

- 1. No **Compras (SIGACOM)** acesse **Atualizações/Movimentos/Documento Entrada (MATA103)** ou acesse **Atualizações/Movimentos/Nt.Conhec.Frete (MATA116)**
- 2. Inclua um documento de entrada e utilize um TES com o **CST 51.**
- 3. Preencha o campo **Formulário proprio** como **Sim**.
- 4. Transfira a NF-e para a SEFAZ.
- 5. Após a autorização, imprima o DANFE.

## Importante

Quando o parâmetro estiver como .T., os campos de valores do ICMS não são impressos no DANFE. Ao habilitar o parâmetro **MV\_ART186** e incluir uma Nf-e que utiliza o ICMS de DIferimento, os campos de impostos serão enviados de forma zerada à SEFAZ. .

### **Informações Técnicas**

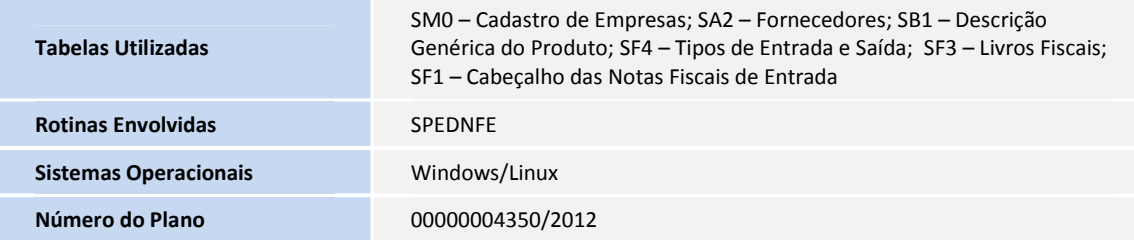